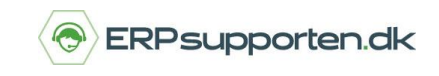

## **Opret adgang til C5/NAV**

Denne vejledning hjælper dig med at installere hhv. økonomisystemerne Dynamics C5/NAV. Uanset om du har C5 eller NAV, så gælder samme fremgangsmåde for begge systemer.

Du kan få adgang til C5/NAV via to forskellige klienter:

- 1. Rollebaseret Windows klient
- 2. Web klient.

Windows klienten installeres på din PC og vil være den klient, du normalt skal bruge. Web klienten kan du bruge, når du skal tilgå programmet via internettet.

## **1. Installering af Windows klient**

For at installere den rollebaserede Windows klient, skal du klikke på linket *Installation på PC*, som du har fået tilsendt af din forhandler.

Marker feltet '*I Accept The Microsoft […]'.* 

Klik på knappen *Install Now.*

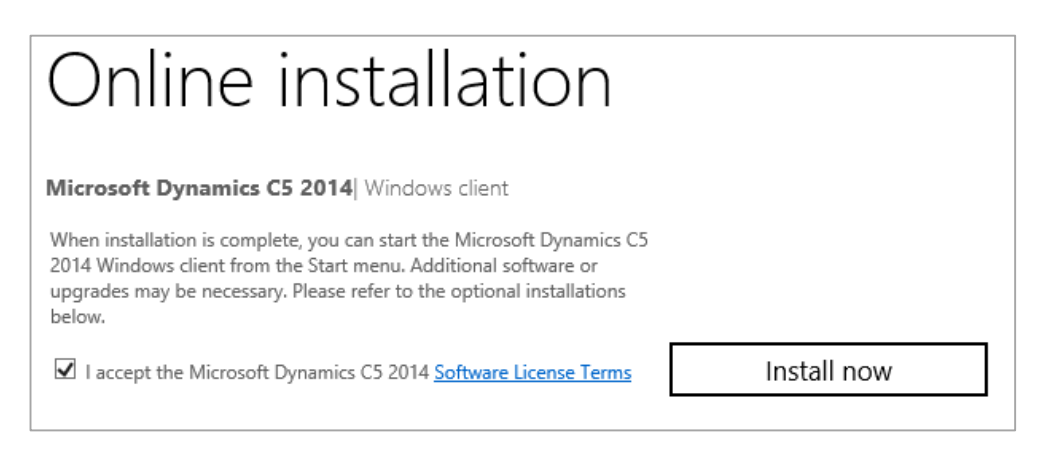

Når klienten er installeret, installerer du modulerne Rapportudskrivning og Rapportvisning ved at klikke på henholdsvis *Install Prerequisites* og *Install Report Viewer.*

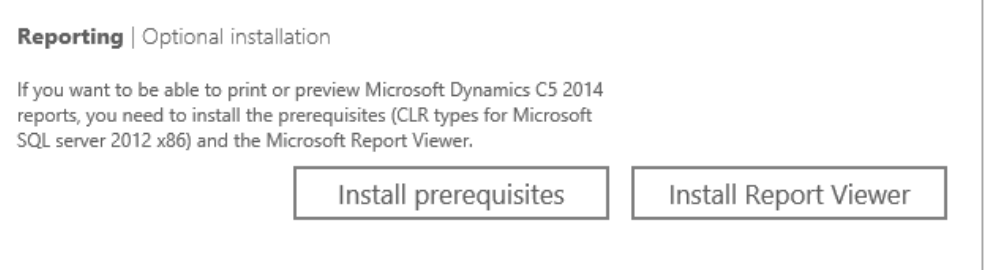

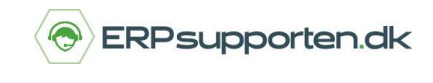

Hvis det er nødvendigt at installere Microsoft .NET Framework 4.5, så klik på *Install .NET 4.5*.

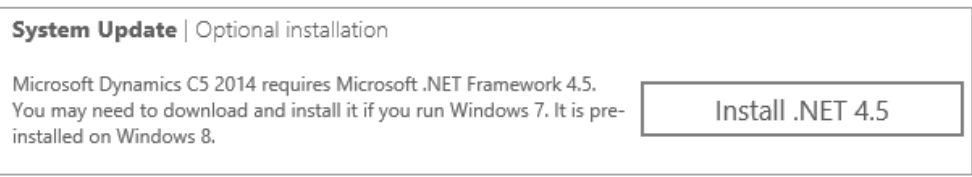

Der vil herefter være oprettet en genvej til C5/NAV, som du kan finde under *Start/ Programmer*. Genvejen kan du med fordel kopiere til dit Skrivebord.

Åbn programmet C5/NAV og indtast *Brugernavn* og *Password*, når dette vindue popper op. Du finder Brugernavn og Password i den mail, du har fået tilsendt af din forhandler.

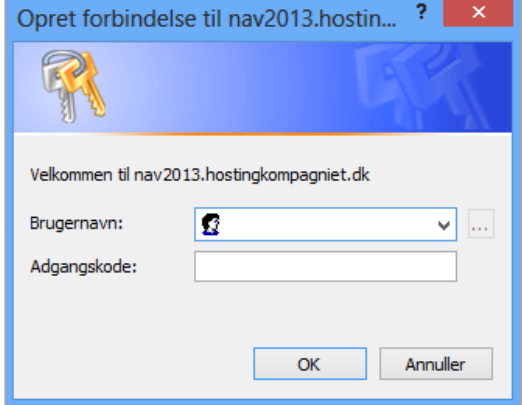

## **2. Adgang via Web Klient**

Når du vil have adgang til C5/NAV via internettet, skal du bruge Web klienten. Du får adgang til Web klienten ved at klikke på linket *Web Klient (online adgang)*, som du har fået tilsendt i mailen.

Indtast *Brugernavn* og *Password*.

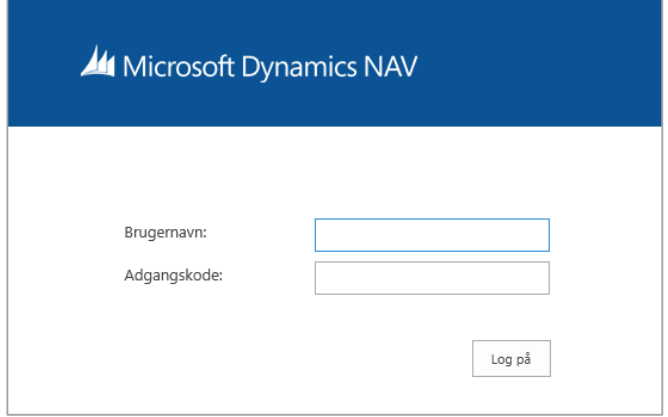

Du kan nu komme i gang med at bruge programmet C5/NAV.